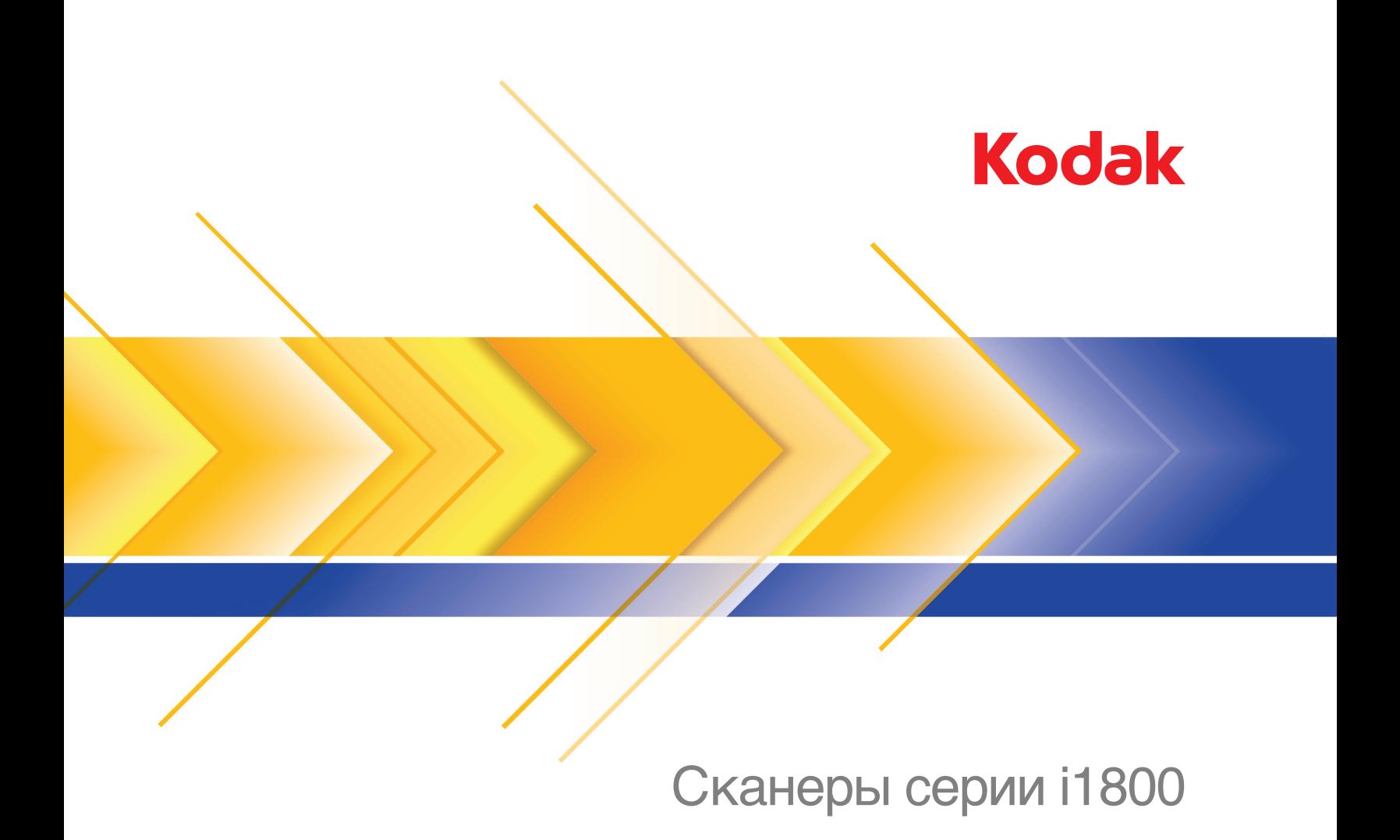

# Принтерная приставка высокого разрешения

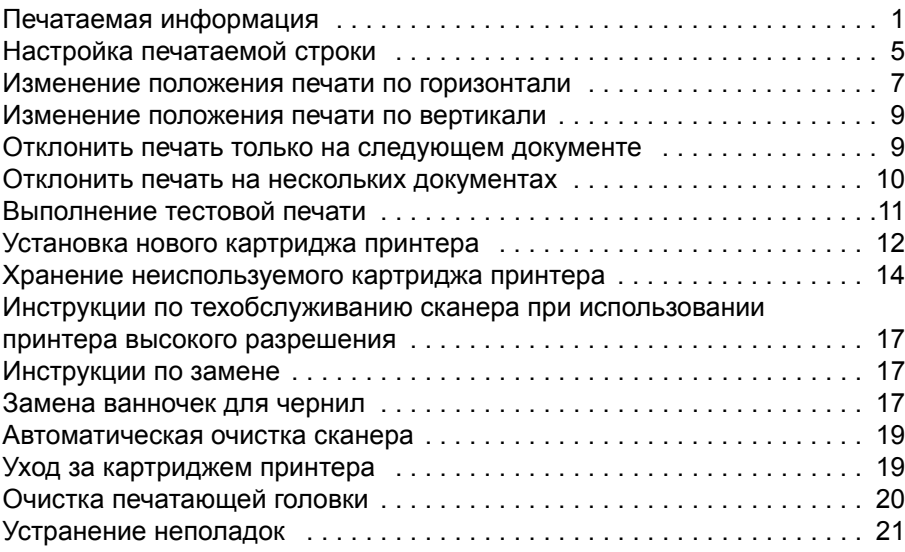

В этом руководстве содержатся инструкции по работе с принтерной приставкой высокого разрешения / для сканеров *Kodak* серии i1800.

Принтерная приставка высокого разрешения предоставляет эффективный способ нанесения информации на сканированный документ и использования таких систем управления документами, как пакетирование и нанесение временных отметок. Также предоставляется возможность печати с запрограммированной поддержкой буквенно-цифровых символов в прикладном программном обеспечении. Вся печатаемая информация записывается в заголовке документа. Все элементы управления и функции принтера доступны через драйвер ISIS и источник данных TWAIN.

Принтерная приставка высокого разрешения имеет такие функции и характеристики, как:

- Печать до 40 символов на странице, предварительное сканирование только лицевой стороны
- Повышенное качество печати
- Возможность выбора картриджа принтера с черными или красными чернилами
- Автоматическая очистка
- Изменение контраста печати (с помощью выбора шрифта: 50% (обычный); 100% (жирный))

#### <span id="page-2-0"></span>**Печатаемая информация**

Информация, печатаемая принтерной приставкой высокого разрешения, формируется с помощью прикладного программного обеспечения. Можно печатать до 40 символов на документ. Печатаемая информация может включать в себя:

- Адрес образа документа
- Дата
- Время
- Последовательный номер документа
- Произвольный текст сообщения

Может печататься как одна и та же информация на документах всех уровней, так и разная информация на документах различных уровней. Можно задать ориентацию/поворот, формат и стиль/шрифт.

**Ориентация/поворот** — можно задать ориентацию печатаемой строки. Варианты выбора — **0, 90, 180** или **270** градусов.

**Стиль/шрифт** — можно изменить контраст печатаемой строки. Можно задать **Обычный** (50%) или **Жирный/крупный** (100%).

**Формат** — можно выбрать одиночный или многосимвольный режим печати.

• **Одиночный**: печать одной вертикальной строки символов (по одному символу на горизонтальной строке).

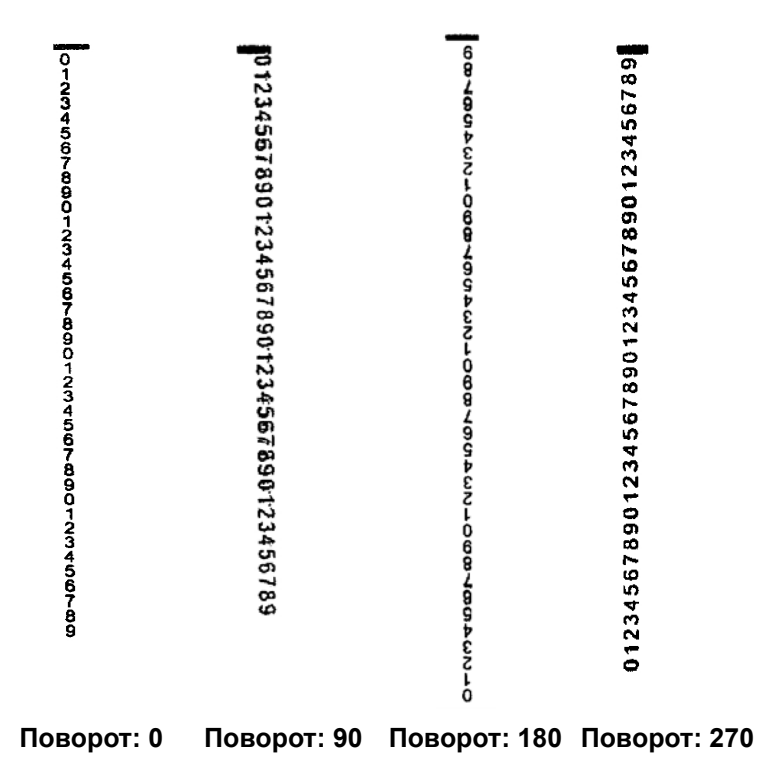

2 A-61591\_ru / № 9E8651 Январь 2008 г.

• **Многосимвольный**: печать блока символов в режиме многосимвольной печати. Ниже приведены примеры применения многосимвольного формата.

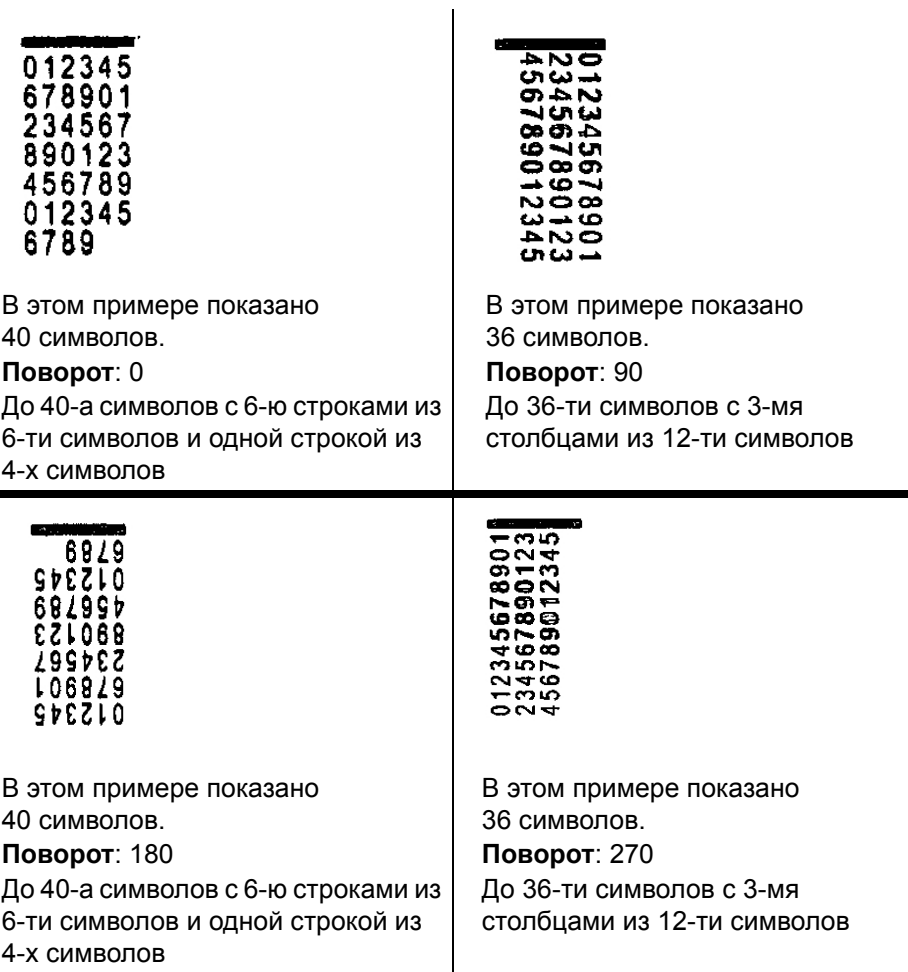

#### <span id="page-5-0"></span>**Настройка печатаемой строки**

Настройка принтера высокого разрешения выполняется с помощью источника данных TWAIN или драйвера ISIS. Подробные инструкции по настройке печатаемых строк находятся в *Руководстве по обработке изображений для сканеров Kodak серии i1800*, A-61580.

ПРИМЕЧАНИЕ. При использовании принтера высокого разрешения в сканере с включенным считыванием адреса изображения и вставок все вставки должны находиться в пределах 2,5 дюйма от переднего края.

При использовании принтера высокого разрешения необходимо сделать выбор между одиночным и многосимвольным режимом печати.

Если в прикладном программном обеспечении используется источник данных TWAIN, перейдите на вкладку "Принтер" и задайте одиночный или многосимвольный режим печати.

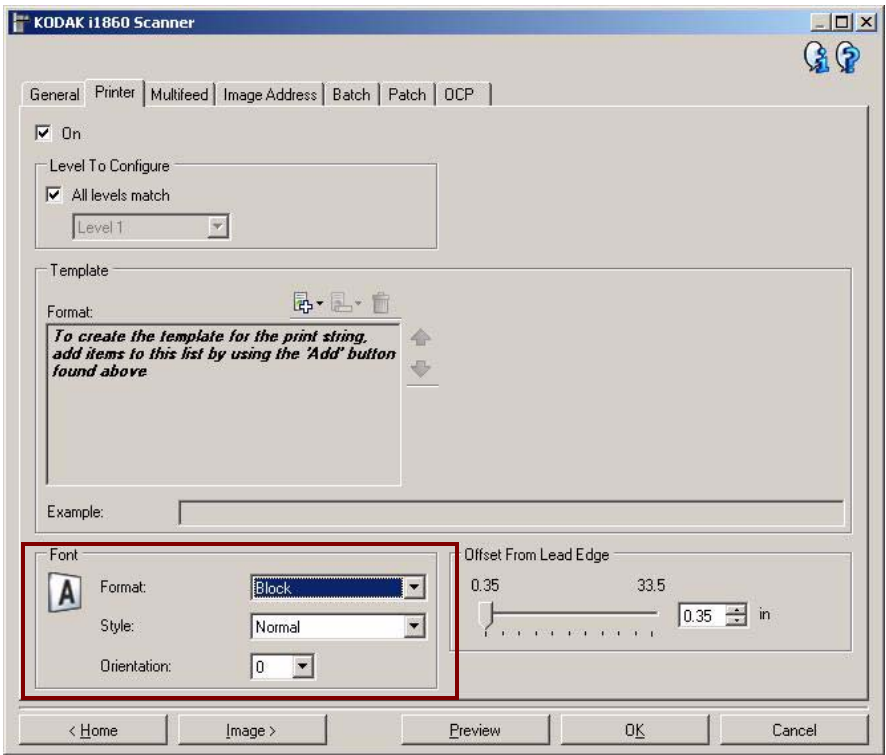

**Формат** — выберите **Обычный** (односимвольный) или **Блочный** (многосимвольный) формат.

Если в прикладном программном обеспечении используется драйвер ISIS, перейдите на вкладку "Принтер" и задайте **Блочный** или **Обычный** режим.

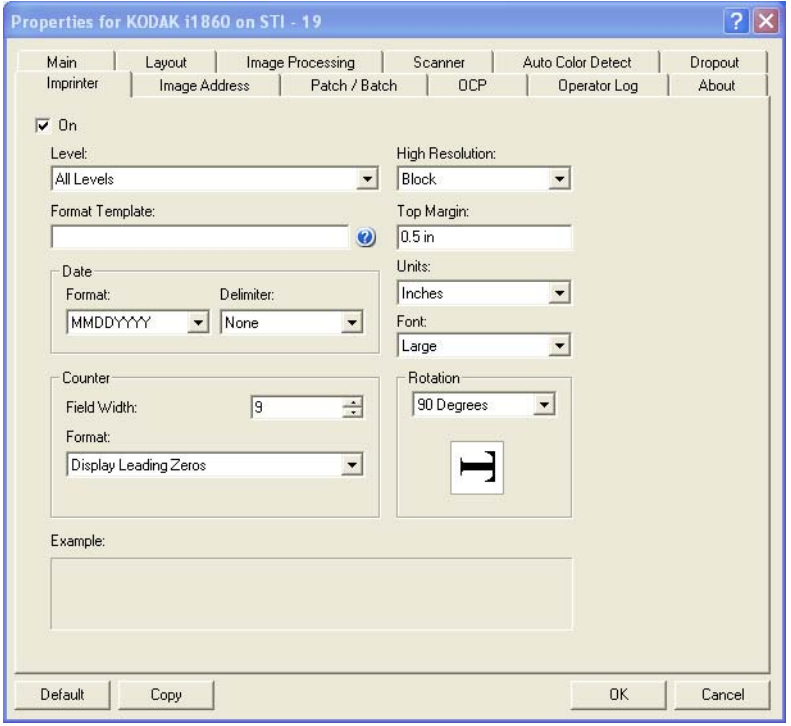

#### <span id="page-7-0"></span>**Изменение положения печати по горизонтали**

Местоположение той информации, которую необходимо напечатать на документе, определяется по положению печати в принтерной приставке высокого разрешения в сканере и предварительно заданному положению печати.

Для изменения положения печати по горизонтали:

1. Отсоедините выходной лоток.

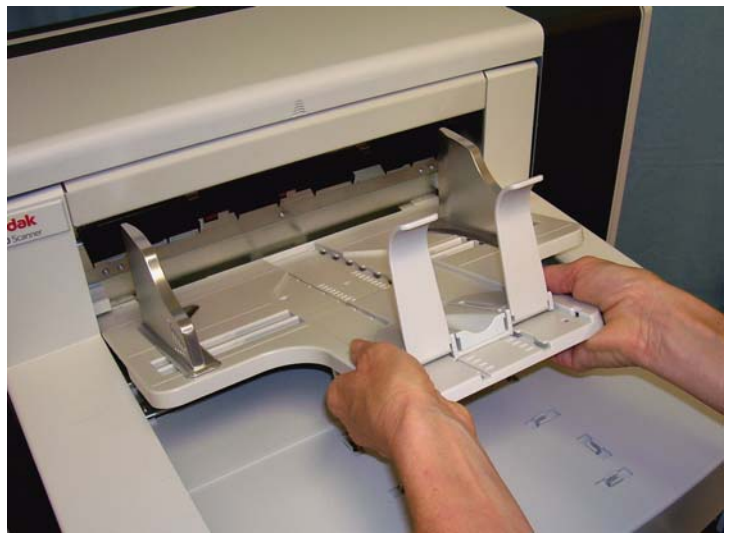

2. Откройте крышку принтера.

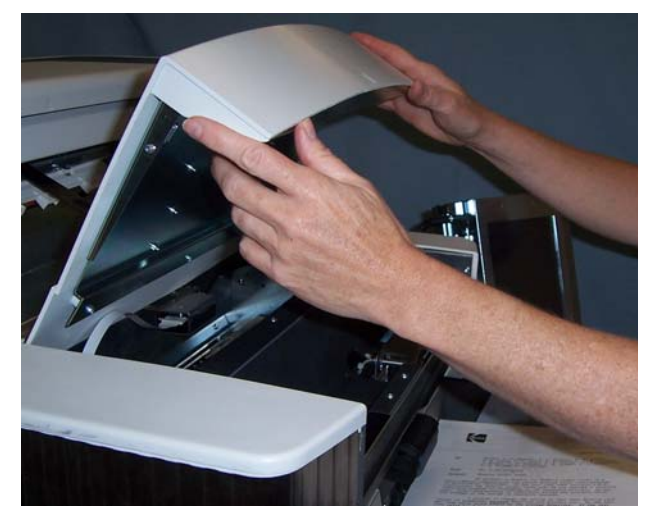

Предусмотрено 6 положений печати по горизонтали. Эти положения видны на направляющей принтера.

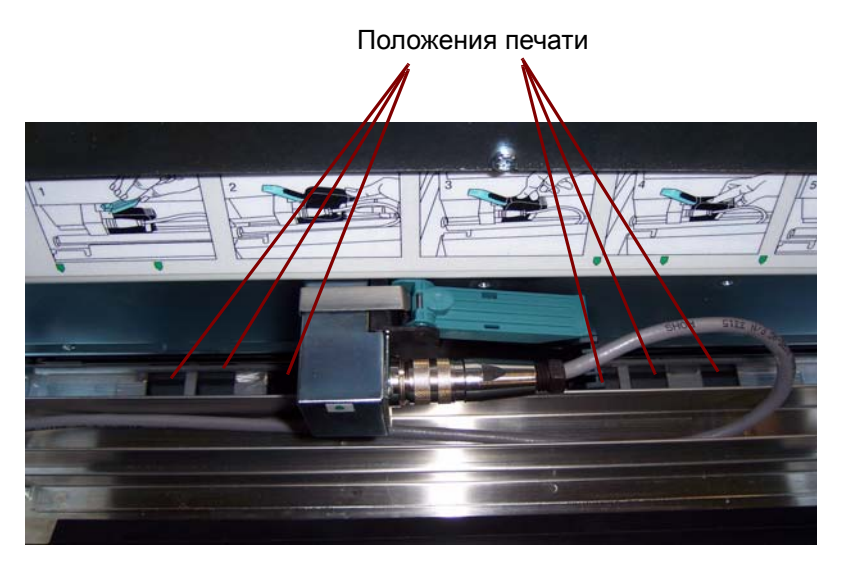

3. Плавно переместите печатающую головку в нужное положение.

Стрелка на держателе картриджа принтера должна быть совмещена с нужным положением печати.

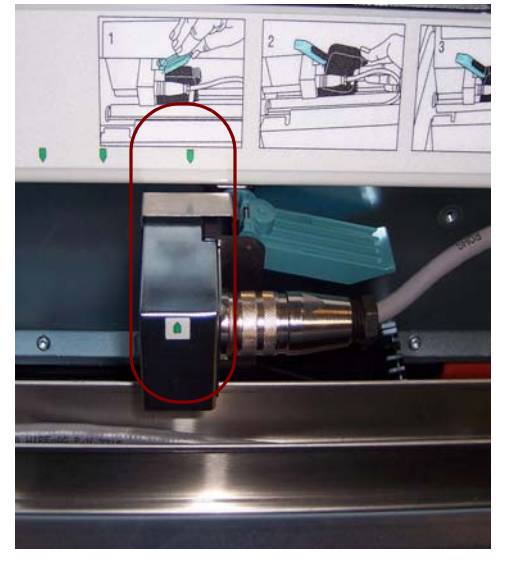

4. После завершения закройте крышку принтера и установите выходной лоток на место.

#### <span id="page-9-0"></span>**Изменение положения печати по вертикали**

Функция тестовой печати позволяет распечатать штриховой шаблон, где каждая вертикальная линия печатается одним из сопел печатающей головки. Если линия отсутствует, это означает, что соответствующее сопло не работает. Чистку засорившегося сопла следует выполнять c помощью антистатической салфетки.

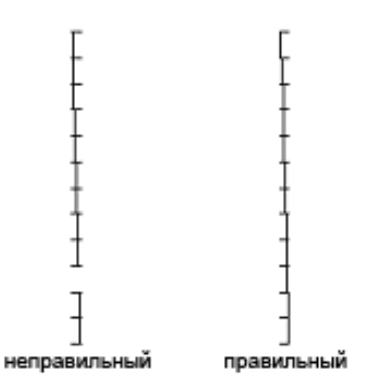

### <span id="page-9-1"></span>**Отклонить печать только на следующем документе**

При необходимости повторного сканирования документа(ов) во избежание дублирования печатаемой строки на том же документе воспользуйтесь функцией "Отклонить печать".

Выбрав функцию **Отклонить печать** на сенсорном экране сканера, можно отклонить печать на следующем документе. Чтобы избежать печати на документе, функцию **Отклонить печать** надо выбрать до подачи этого документа.

ПРИМЕЧАНИЕ. В этом примере предполагается, что в прикладном программном обеспечении задана функция *Отклонить печать*.

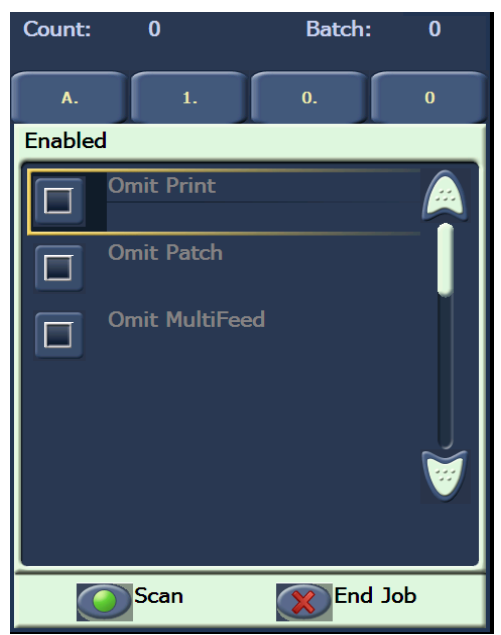

#### <span id="page-10-0"></span>**Отклонить печать на нескольких документах**

Функция "Отключить печать" позволяет временно отключить печать на всех документах пакета. Это может быть полезно при повторном сканировании пакета документов, которые уже распечатаны.

Функция "Отключить печать" доступна только после включения сканера (сканирование запускается на главном ПК). Если надо отключить печать на первом документе пакета, то отключите автоматический запуск сканирования в программном обеспечении на главном ПК.

Кнопка **Отключить печать** доступна только тогда, когда печать включена в прикладной программе сканирования. После включения функции **Отключить печать** ни один документ не будет распечатываться до тех пор, пока:

- не будет отключена функция **Отключить печать** или
- не отключится сканер из-за отсутствия документов для сканирования (запустится задание на завершение работы) или не включится режим множественной подачи при настройке сканера с помощью функции "Остановить сканирование" на зажиме.

#### <span id="page-11-0"></span>**Выполнение тестовой печати**

Тестовая печать служит для проверки надлежащей работы печатающей головки принтера высокого разрешения.

1. Нажмите **Тестирование печати**. Отображается экран тестовой печати'.

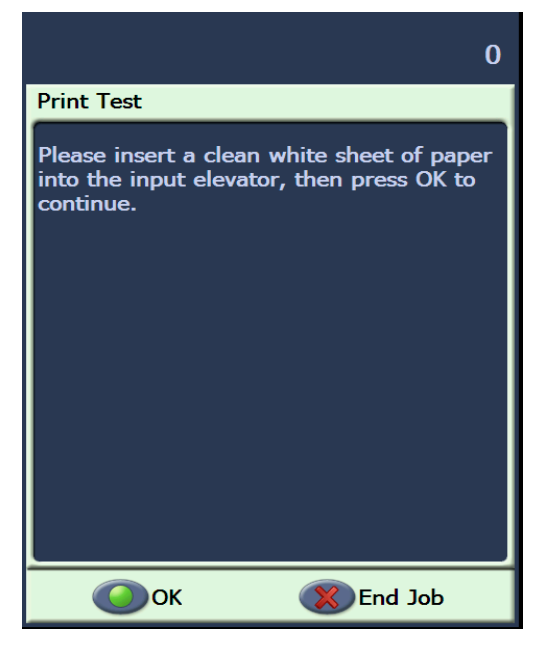

- 2. Поместите чистый лист или несколько листов во входной подъемник.
- 3. Нажмите **OK**. Результаты тестовой печати можно посмотреть на документах в выходном лотке.

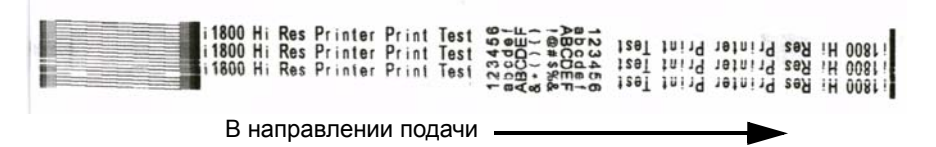

- 4. Извлеките документы из выходного лотка и оцените внешний вид контрольного шаблона.
	- Полный шаблон указывает на работоспособность принтера.
	- Если шаблон неразборчив, выполните следующие действия:
		- − Проверьте правильность установки картриджа принтера. Повторите тестовую печать.
		- − Если шаблон все еще неразборчив, почистите печатную головку на картридже принтера.
		- Если шаблон все еще неразборчив, замените картридж принтера.

Для получения более подробной информации см. раздел "Устранение неполадок" далее по тексту.

#### <span id="page-12-0"></span>**Установка нового картриджа принтера**

Следует заменять картридж принтера в следующих случаях:

- распечатываемые символы выглядят бледными или неровными
- отсутствуют некоторые символы
- тестовая печать выполняется с недостаточным качеством
- процедура чистки не привела к улучшению общего качества печати
- 1. Отсоедините выходной лоток.

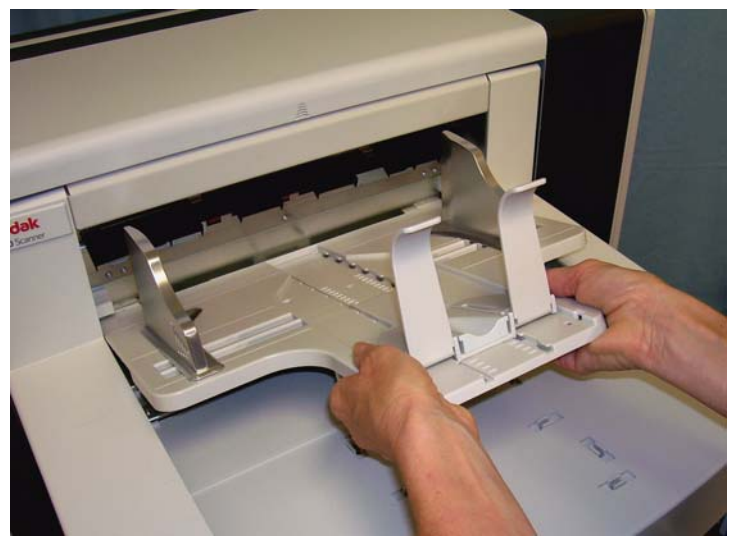

2. Откройте крышку принтера.

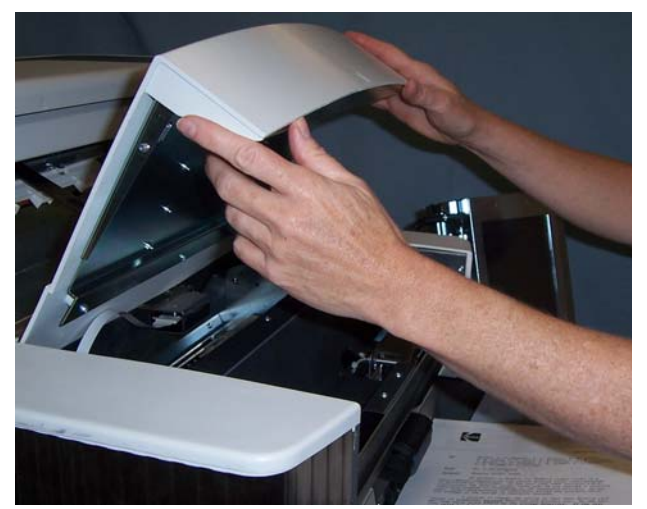

3. Поднимите синий выступ вверх для открепления картриджа принтера.

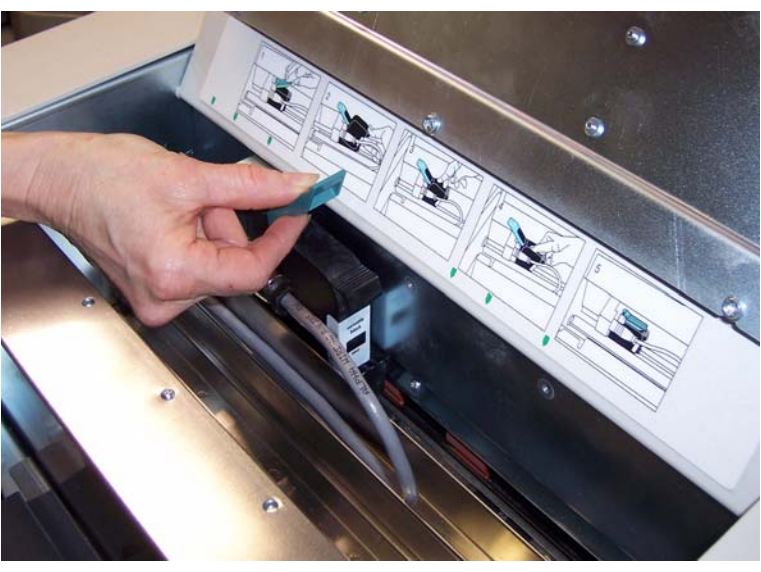

4. Извлеките картридж принтера из держателя принтера.

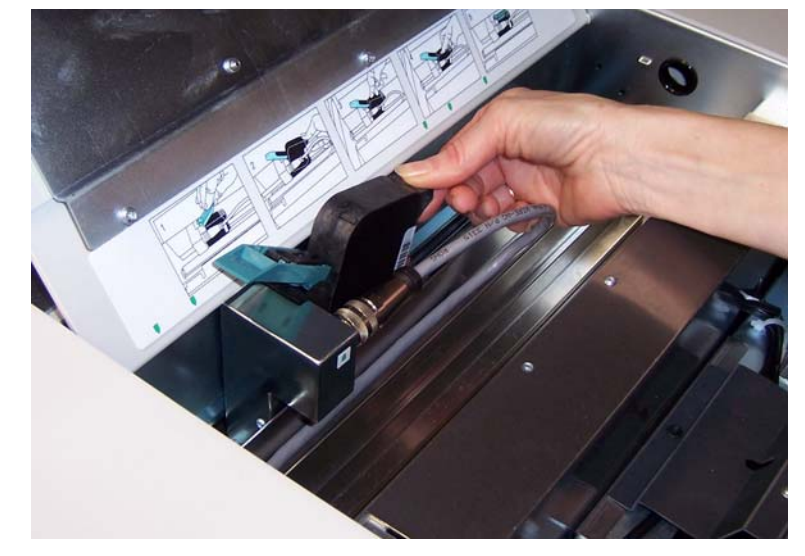

*ВНИМАНИЕ! Утилизируйте пустой картридж принтера в соответствии с государственным и местным законодательством.*

5. Вскройте упаковку с новым картриджем и выньте картридж из упаковки.

6. Снимите защитную ленту с нижней части картриджа принтера для открытия печатающей головки.

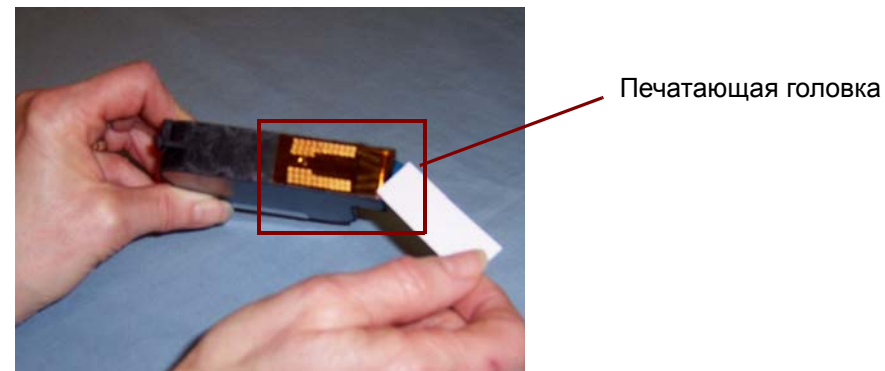

ПРИМЕЧАНИЕ. Фотография выше приведена только с целью демонстрации. Во время снятия ленты с картриджа принтера лицевая сторона печатающей головки должна быть обращена вниз.

- 7. Установите новый картридж принтера в держателе принтера и защелкните картридж на своем месте.
- 8. Закройте синий выступ для надежного закрепления картриджа принтера на своем месте.
- 9. Закройте крышку принтера и установите выходной лоток обратно на свое место.

10.Выполните тестовую печать.

### <span id="page-14-0"></span>**Хранение неиспользуемого картриджа принтера**

Для хранения картриджа принтера в то время, когда принтер высокого разрешения не используется, предусмотрен контейнер для хранения. Надлежащее хранение картриджа принтера имеет большое значение для продления срока службы картриджа принтера. Также необходимо следить за тем, чтобы картридж не высыхал.

ПРИМЕЧАНИЕ. Контейнер для хранения можно устанавливать на сканер для облегчения использования контейнера и доступа к нему.

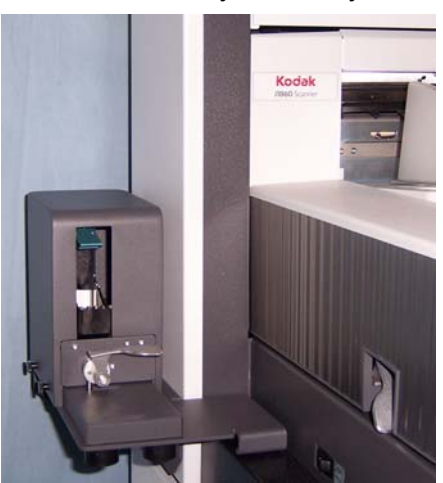

1. Выньте картридж принтера из сканера. Инструкции см. в разделе "Установка нового картриджа принтера".

2. Поверните рычаг открепления на контейнере для хранения и вытащите держатель.

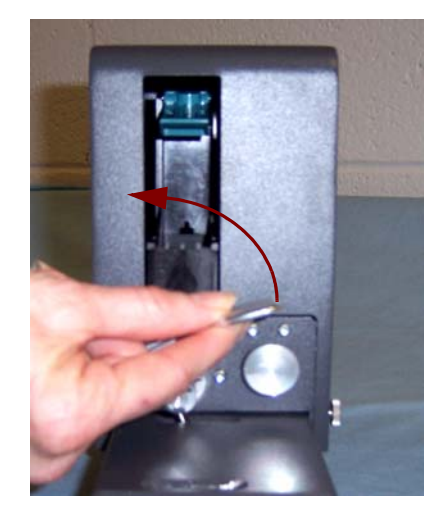

- 3. Поднимите синий выступ на держателе.
- 4. Вставьте картридж принтера в контейнер для хранения, как показано на фотографии.

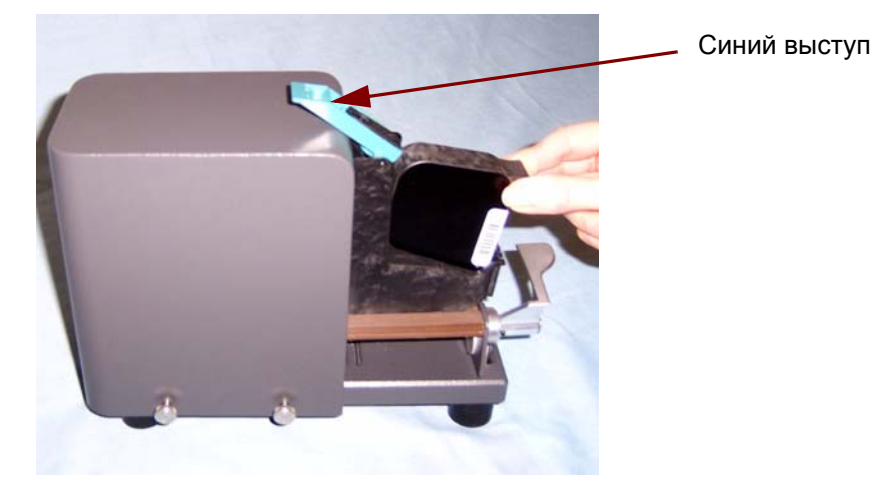

- 5. Закройте синий выступ и плавно переместите держатель обратно в контейнер для хранения.
- 6. Поверните и зафиксируйте рычаг открепления.

#### <span id="page-16-0"></span>**Инструкции по техобслуживанию сканера при использовании принтера высокого разрешения**

В зависимости от потребностей при печати может возникать необходимость в более частой чистке сканера. Кроме того, периодически надо менять ванночки для чернил.

См. руководство пользователя по сканерам *Kodak* серии i1800, A-61555 для получения подробных инструкций по очистке и техобслуживанию сканера.

<span id="page-16-1"></span>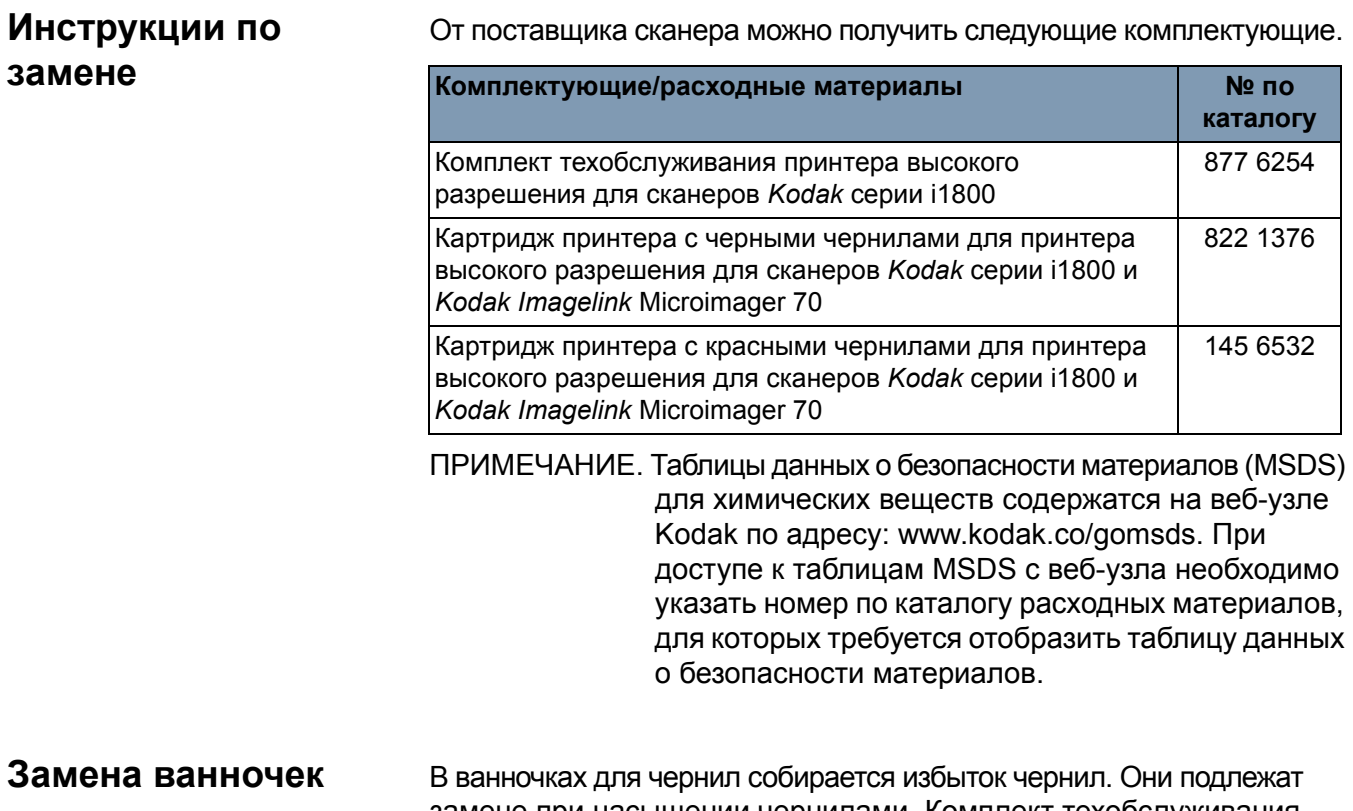

<span id="page-16-2"></span>**для чернил**

замене при насыщении чернилами. Комплект техобслуживания можно приобрести у поставщика.

- 1. Откройте отсек.
- 2. С помощью зеленого выступа поднимите и извлеките крышку доступа к промокательным прокладкам для доступа к ванночкам для чернил.

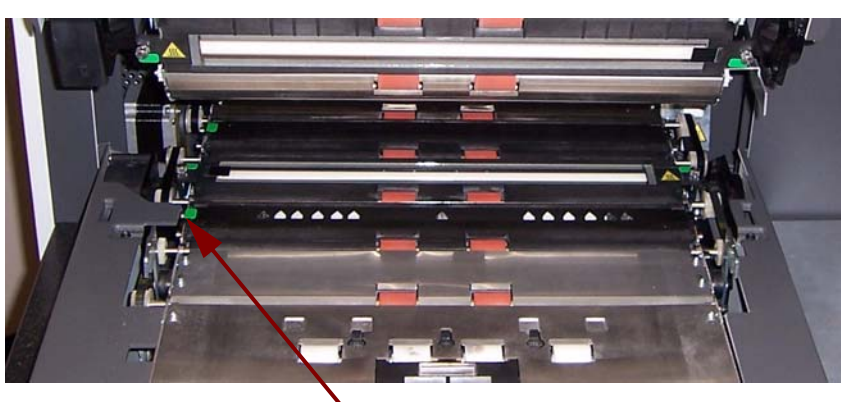

Снимите крышку доступа к промокательным прокладкам

3. Выньте грязную ванночку для чернил. При необходимости можно заменить одну или обе ванночки.

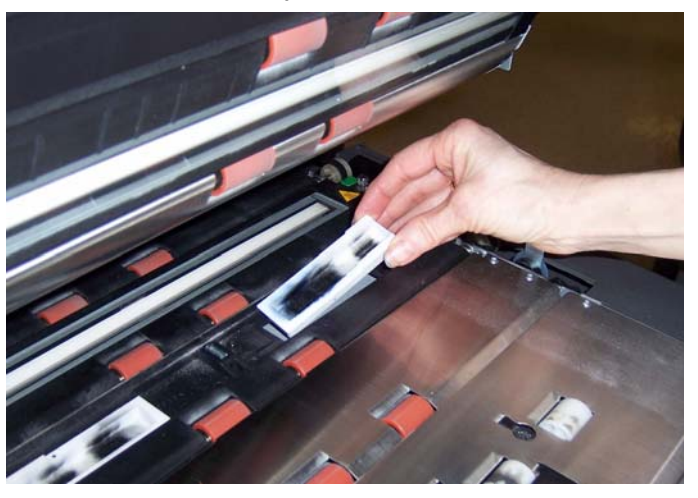

- 4. Утилизируйте грязную ванночку или грязные ванночки для чернил.
- 5. Вставьте новую ванночку для чернил.

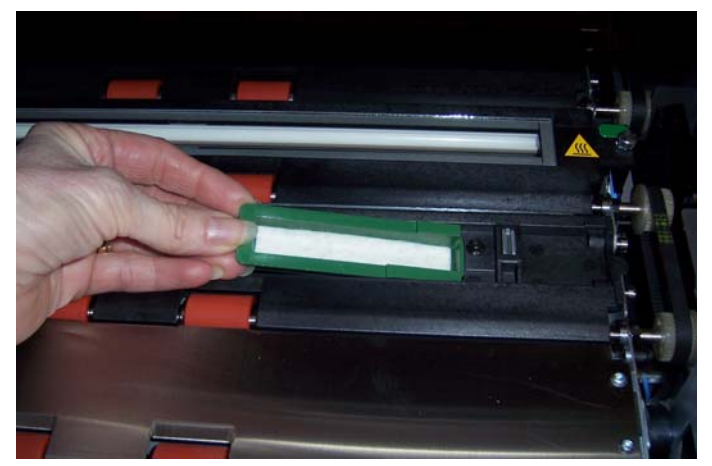

- 6. Установите крышку доступа к промокательным прокладкам на место.
- 7. Закройте отсек.

#### <span id="page-18-0"></span>**Автоматическая очистка сканера**

Для поддержания потока чернил и во избежание высыхания картриджей сканер автоматически чистит картридж принтера. Под такой чисткой понимается выброс небольшого количества чернил из печатающей головки. Эти чернила оседают в ванночках для чернил или, если документы проходят через механизм протяжки, на каждом документе отпечатывается полоса очистки.

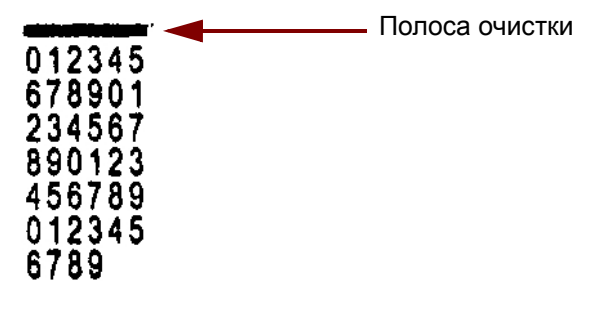

Если печать выполняется недостаточно часто, очистка выполняется в течение заданного временного интервала. Если сканер определяет необходимость очистки и в это время через механизм протяжки бумага не проходит, то чернила подаются в ванночку для чернил в течение заданного интервала.

При отсутствии документов в механизме протяжки сканер периодически выполняет автоматическую очистку в течение 3-х минут. Спустя 3 минуты на сенсорном экране появляется следующее сообщение: *Выньте картридж принтера.* 

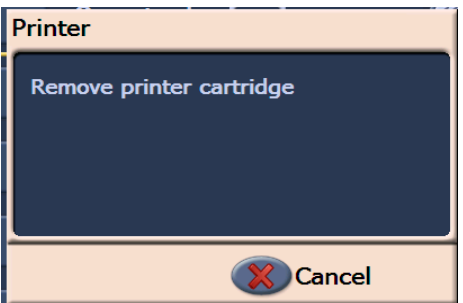

• После завершения работы с принтером высокого разрешения выньте картридж принтера и разместите его в контейнере для хранения.

#### <span id="page-18-1"></span>**Уход за картриджем принтера**

Для получения наилучших результатов следуйте приведенным ниже инструкциям по уходу за картриджем принтера:

- Храните картриджи принтера в герметичной оригинальной упаковке до тех пор, пока они не понадобятся.
- Храните картриджи принтера в вертикальном положении.
- Не снимайте защитную ленту до тех пор, пока не будете готовы к установке нового картриджа. Не приклеивайте ленту после того, как ее снимете.
- Храните картриджи принтера при комнатной температуре (от 15,5 до 25,5°C).
- После снятия защитной ленты не прикасайтесь к соплу печатающей головки.
- Храните картридж принтера в контейнере для хранения в то время, когда принтер не используется.

## <span id="page-19-0"></span>**Очистка печатающей головки**

Печатающая головка — это деталь картриджа принтера, которая распределяет чернила по документу. Если инструкции в разделе "Уход за картриджем принтера" не выполняются, чернила могут высохнуть на печатающей головке, что может привести к плохому качеству печати.

Очистка печатающей головки может помочь удалить засохшие чернила и повысить качество печати. Если очистка не приводит к удовлетворительным результатам, замените картридж принтера.

Для очистки печатающей головки:

- 1. Выньте картридж принтера из держателя.
- 2. Закрепите картридж принтера с печатающей головкой, обращенной лицевой стороной вниз.
- 3. С помощью влажного тампона легкими прикосновениями почистите (не протирая) печатающую головку. Продолжайте чистить печатающую головку до тех пор, пока на тампоне не появится небольшое количество чернил. Не прикладывайте избыточное усилие во избежание появления царапин на поверхности сопла.

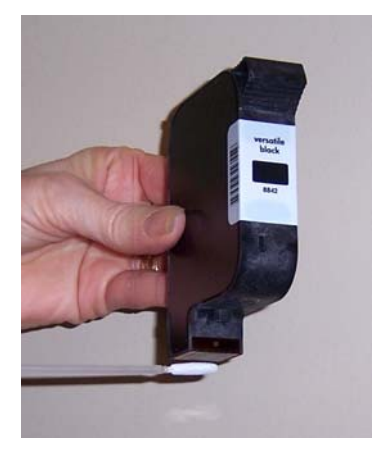

ПРИМЕЧАНИЕ. Если чернила так и не появляются на тампоне, замените картридж принтера.

*ВНИМАНИЕ! Во избежание попадания чернил на руки и одежду используйте рекомендуемые принтерные комплектующие.*

## <span id="page-20-0"></span>**Устранение неполадок**

Приведенная ниже таблица служит в качестве руководства по устранению неполадок при эксплуатации принтерной приставки высокого разрешения.

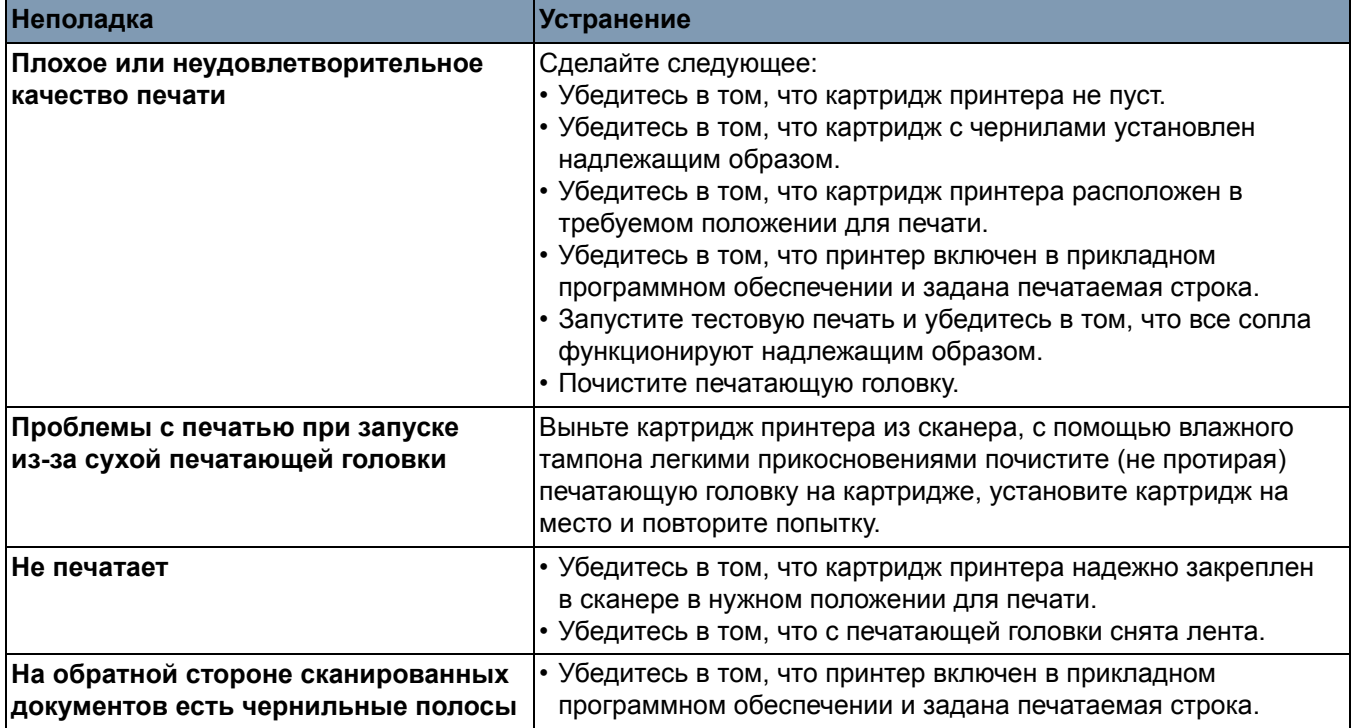

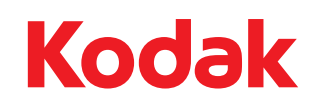

Компания Kodak 343 State Street Rochester, NY 14650 U.S.A. © Kodak, 2008 г. Все права защищены. TM: Kodak

Download from Www.Somanuals.com. All Manuals Search And Download.

Free Manuals Download Website [http://myh66.com](http://myh66.com/) [http://usermanuals.us](http://usermanuals.us/) [http://www.somanuals.com](http://www.somanuals.com/) [http://www.4manuals.cc](http://www.4manuals.cc/) [http://www.manual-lib.com](http://www.manual-lib.com/) [http://www.404manual.com](http://www.404manual.com/) [http://www.luxmanual.com](http://www.luxmanual.com/) [http://aubethermostatmanual.com](http://aubethermostatmanual.com/) Golf course search by state [http://golfingnear.com](http://www.golfingnear.com/)

Email search by domain

[http://emailbydomain.com](http://emailbydomain.com/) Auto manuals search

[http://auto.somanuals.com](http://auto.somanuals.com/) TV manuals search

[http://tv.somanuals.com](http://tv.somanuals.com/)